#### **E-mail a Custom Merge Document**

- 1. Open **Event Manager** on the specific event from which you want to e-mail a document.
- 2. Click the **E-mail** button, located at the top of the screen.
- 3. Click the **Attach** button and select any prints or files you would like to attach to the e-mail.
- 4. Select the title of the document(s) you want to e-mail.
- 5. Type or select the e-mail Subject.
- 6. Type the body of the e-mail or select a custom merge document.
- 7. Click **Send**.

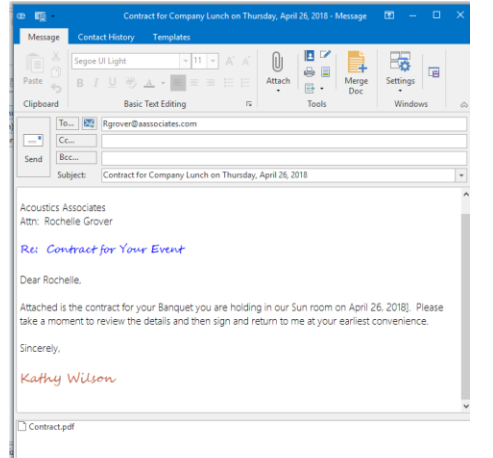

*Se[e Sending Email from Event Manager](http://support.caterease.com/16/helpmenu/Event_Manager/Sending_Email_from_Event_Manager.htm)*

Additional Resources

[Inserting a Hyperlink into a Document](http://support.caterease.com/16/helpmenu/Setup/Marketing_Tools/Inserting_Hyperlinks,_Page_Breaks_and_Page_Number_Count.htm) [Inserting a Page Break or Page Number/Count](http://support.caterease.com/16/helpmenu/Setup/Marketing_Tools/Inserting_Hyperlinks,_Page_Breaks_and_Page_Number_Count.htm) Creating a [New Merge Formula](http://support.caterease.com/16/helpmenu/Setup/Marketing_Tools/Using_Merge_Formulas_in_Documents.htm) [Setting a Paper Color](http://support.caterease.com/16/helpmenu/Setup/Marketing_Tools/Setting_a_Paper_Color.htm) [Using Formatted Date Fields](http://support.caterease.com/16/helpmenu/Setup/Marketing_Tools/Using%20Formatted%20Date%20Fields.htm) [Adjusting Page Size, Margins, and Orientation](http://support.caterease.com/16/helpmenu/Setup/Marketing_Tools/Adjusting_Page_Size,_Margins_and_Orientation.htm)

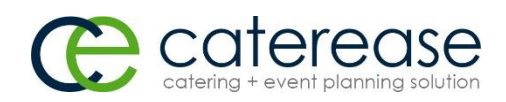

a product of Horizon Business Services, Inc. Naples, FL 34102 T: 239.261.6617 F: 239.261.0067 www.caterease.com help@caterease.com

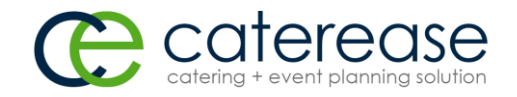

## **Quick Reference** Guide

# **Marketing Tools**

### 800.863.1616 www.caterease.com

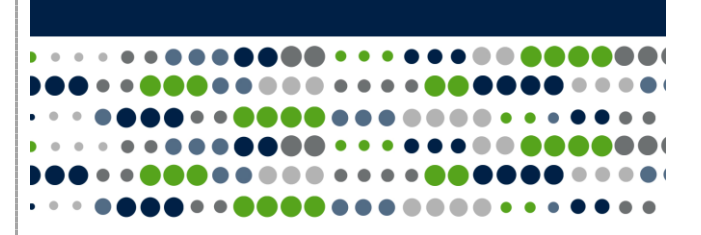

#### **Add a New Merge Document**

- 1. Click the **Marketing Tools** button from the **Setup** sidebar.
- 2. Click the **Add Record** button **CO**, located in the **Home** ribbon tab, towards the top right-hand side of the screen.
- 3. Click **Yes** at the confirmation prompt.
- 4. Type your new document's name into the field, and then press **[Enter].**

#### *Se[e Adding New Merge Documents](http://support.caterease.com/16/helpmenu/Setup/Marketing_Tools/Creating%20New%20Merge%20Documents.htm)*

#### **Insert Images or Logos**

- 1. Click into the body of a Marketing Tools document.
- 2. Click the **Insert** button  $\boxed{=}$  **I** located on the **Home** ribbon tab, and choose **Image.**
- 3. Browse to the file location.
- 4. Double-click to insert the image.

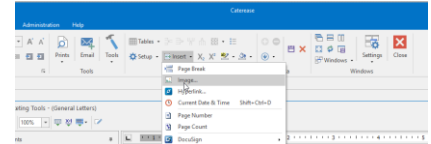

*Se[e Inserting Images into a Merge Document](http://support.caterease.com/16/helpmenu/Setup/Marketing_Tools/Inserting_Images_in_a_Merge_Document.htm)*

#### **Add Merge Fields**

- 1. Click into the body of a Marketing Tools document.
- 2. Click the **Tools** button, located in the **Home** ribbon tab, and

choose **Insert Fields .**

- 3. Click the arrow to the left of a category to expand the field.
- 4. Select the desired field, inserting it before or after any typed text, by double-clicking on the field.
- 5. Click **Close.**

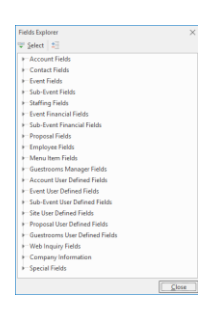

#### **Create Headers and Footers**

- 1. Click into the body of a Marketing Tools document.
- 2. From the **Home** ribbon tab, click **Setup** > **Headers & Footers.**
- 3. Choose **Add Header** or **Add Footer.**
- 4. Select which pages to include.
- 5. Type the header/footer text and format as desired.
- 6. Click **Options** > **Save Text** to save for future use.
- 7. Click **Close.**
	- *Note: It is common to insert images into Headers/Footers.*

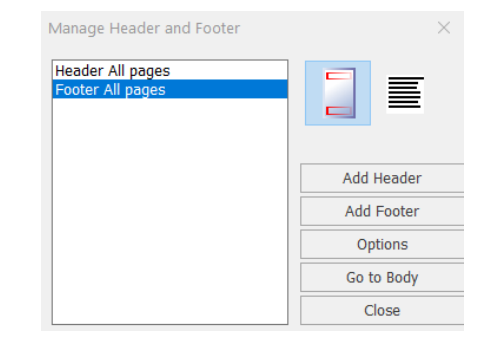

#### *Se[e Adding a Header or Footer](http://support.caterease.com/16/helpmenu/Setup/Marketing_Tools/Creating_Headers_and_Footers_in_a_Document.htm)*

#### **Insert a Table**

- 1. Click into the body of the Marketing Tools document, where you would like to add a table.
- 2. From the **Home** ribbon tab, click **Tables** > **Create Table.**
- 3. Set the number of columns and rows.
- 4. Align on the right, left, or in the center.
- 5. Choose whether or not to have borders around the table's cells.
- 6. Choose the Width parameters.
- 7. Click **OK**.

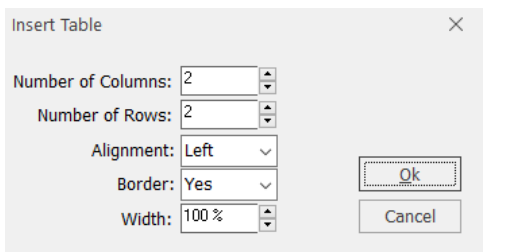

#### *See [Inserting a Table](http://support.caterease.com/16/helpmenu/Setup/Marketing_Tools/Using_Tables_in_Merge_Documents.htm)*

*Tables help organize a document and arrange details.*

#### **Insert a Merge Table**

- 1. Click into the body of the Marketing Tools document, where you would like to insert your table.
- 2. From the **Home** ribbon tab, click **Tools** > **Insert Merge Tables**.
- 3. Select a merge table from the drop-down list.
- Select the merge table details by clicking into the checkboxes of the fields you would like to display.
- 5. **[Optional]** Choose to filter the results by selecting the appropriate filter option.
- 6. **[Optional]** Click into the Add Summary Row checkbox to insert a summary column at the bottom of the table.
- 7. Click **OK.**

#### *See [Inserting a Merge Table](http://support.caterease.com/16/helpmenu/Setup/Marketing_Tools/Using_Merge_Tables_to_Insert_Menu_Items,_Payments,_Staffing,_Etc..htm)*

*Insert dynamic merge tables into a document to include such details as menu items, staffing, payments, etc.*

#### **Print a Merge Document from Event Manager**

- 1. Open **Event Manager** on the specific event from which you want to print a document.
- 2. Click the **Merge Documents** button **Fig.** located in the toolbar at the bottom of the screen.
- 3. Select the title of the document.
- 4. Click the **Print** button to generate a Print Preview.
- 5. Click the **Print** button at the top of the Print Preview.

#### **Use a Merge Document as an E-mail Message**

- 1. Open Event Manager on the specific event from which you want to e-mail a merge letter.
- 2. Click the **Merge Documents** button **Fig.** located at the bottom of the Event Manager screen.
- 3. Select (highlight) the title of the merge letter you want to e-mail, and then click the **Email** button.
- 4. Type or select the e-mail Subject.
- 5. Click **Send.**

*See[: Sending Email from Event Manager](http://support.caterease.com/16/helpmenu/Event_Manager/Sending_Email_from_Event_Manager.htm)*